1

2

VISIT & CLICK

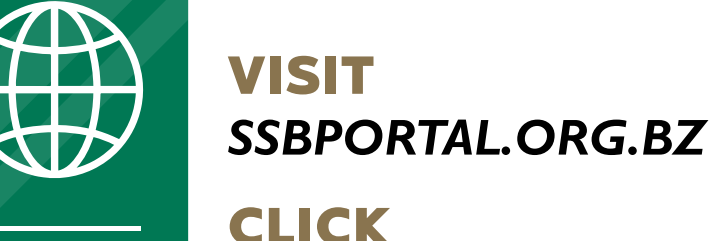

CLICK *Create Account*

3

ENTER & CLICK

**COMPLETE** 

ENTER your *Email Address*

### CLICK

and *Send Verification A verification code is sent to your inbox to enter in the verification box.*

5

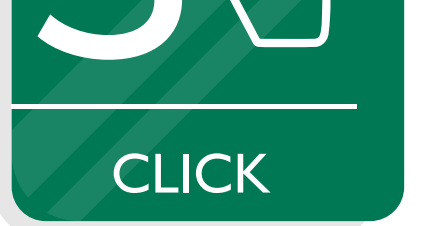

your signup details and click *CREATE*

SOCIAL

**BOARD** 

SECURITY

ENTER

ENTER your *Date of Birth* and *Phone Number*

*(Must be 14 years or Older)*

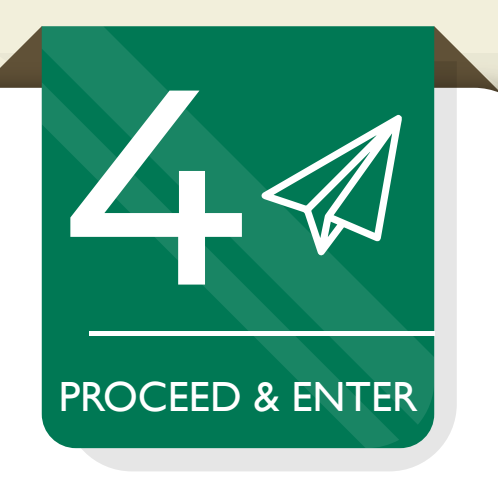

#### PROCEED

## SOCIAL SECURITY ONE ACCOUNT TO manage all your

to enter your *Password (Must be 8 digits, 1 lower and upper case, 1 number and 1 symbol # ? ! @ \$ % ^ \* - )*

# CREATE A<br>SOCIAL SECURITY ACCOUNT TO day! my social security account

Activate your account using the instructions sent to your confirmation email.

#### CONGRATULATIONS! Your account has been successfully created!

*Social Security at your �ingertips!*

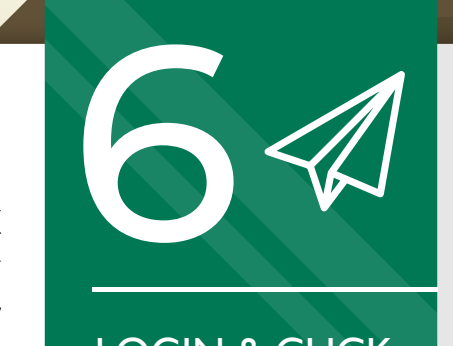

LOGIN & CLICK

LOGIN And proceed to click **Link My SSN** to activate your account OR **Register with SSB** to apply for your 1st card.

support@socialsecurity.org.bz www.socialsecurity.org.bz